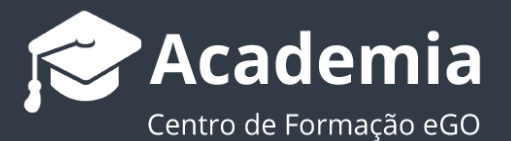

## **Como criar um sticker (selo) para os seus imóveis?**

O gestor do eGO tem a possibilidade de criar selos de baixa de preço para os imóveis que se encontram disponíveis no seu site imobiliário.

..................................................................................................................................................................

Para isso deverá realizar os seguintes passos:

**1.** Aceda ao separador **'Imóveis'** no menu lateral esquerdo;

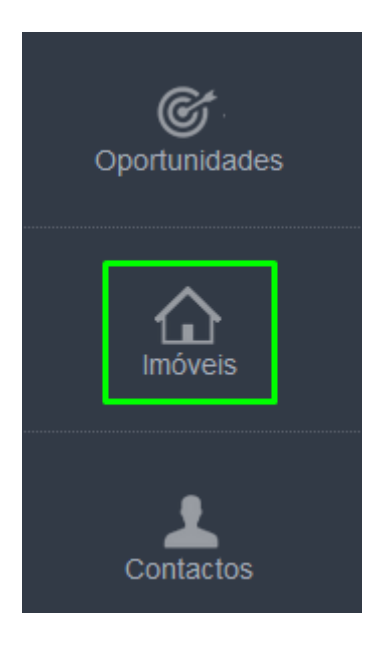

**2.** Clique na roda dentada i junto do separador etiquetas, para criar uma nova etiqueta;

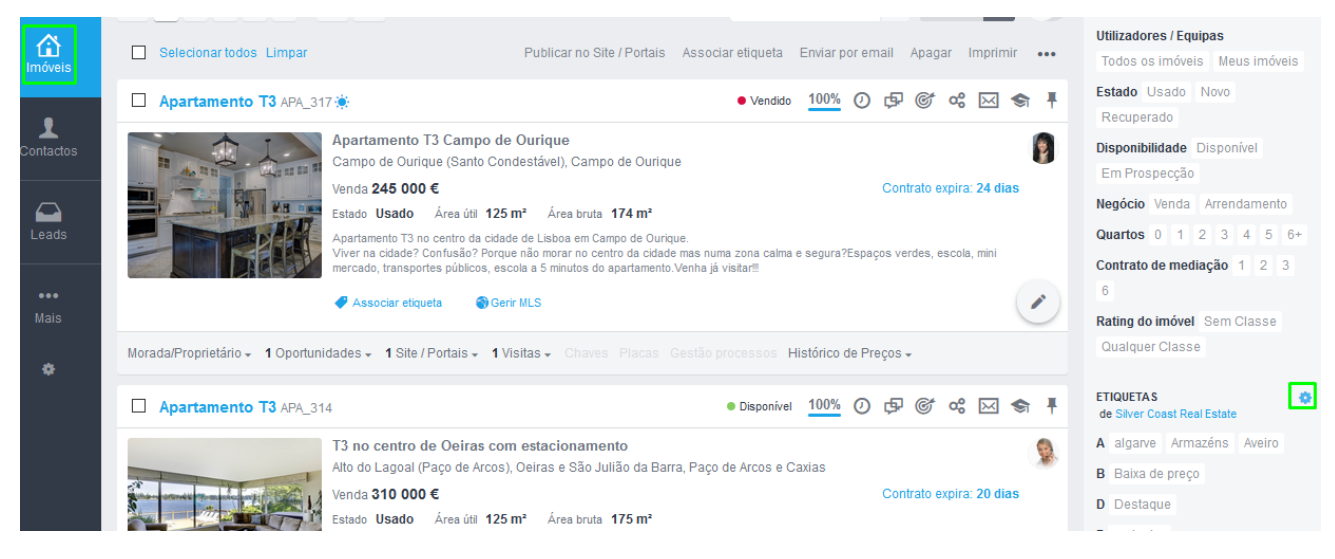

## **3.** Defina o nome da etiqueta a criar (neste caso **Baixa de Preço**), no final clique em '**Criar**';

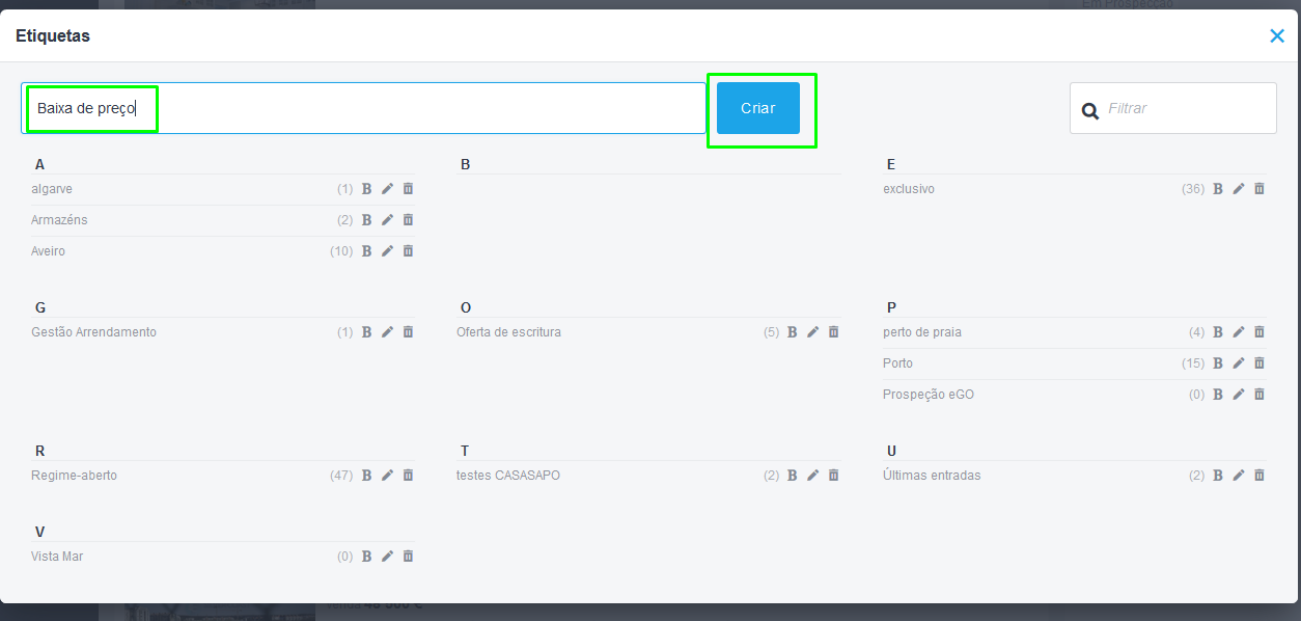

**4.** Verá que a etiqueta já se encontra criada junto das restantes etiquetas;

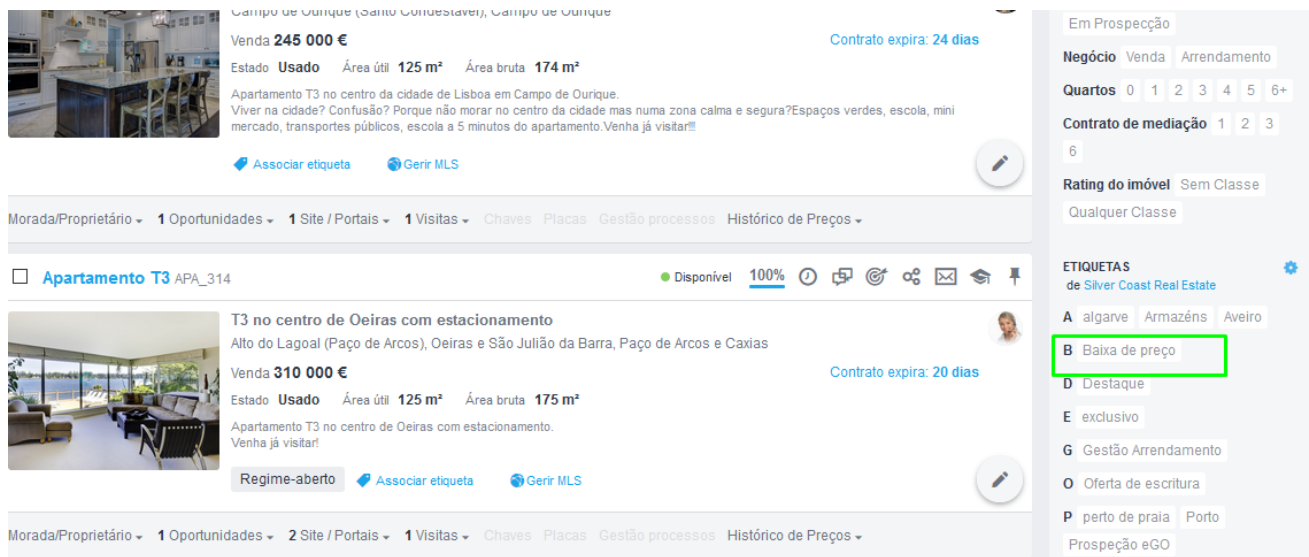

## **Após a criação da etiqueta vamos associar imóveis a esta etiqueta**

**5.** No separador '**Imóveis**' selecione os imóveis que pretende associar a esta etiqueta, clique no botão '**Associar Etiqueta**';

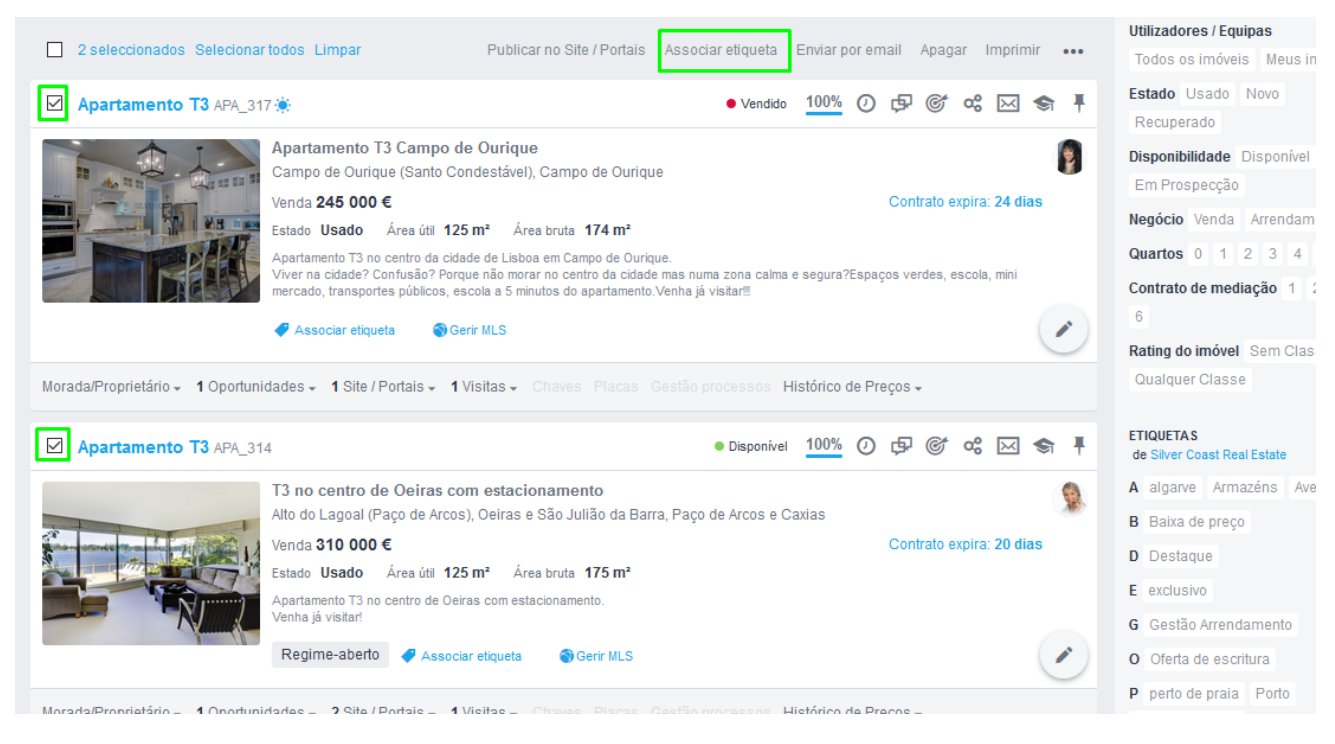

**6.** Escolha a etiqueta pretendida, neste caso '**Baixa de preço**' e clique '**Aplicar Alterações**';

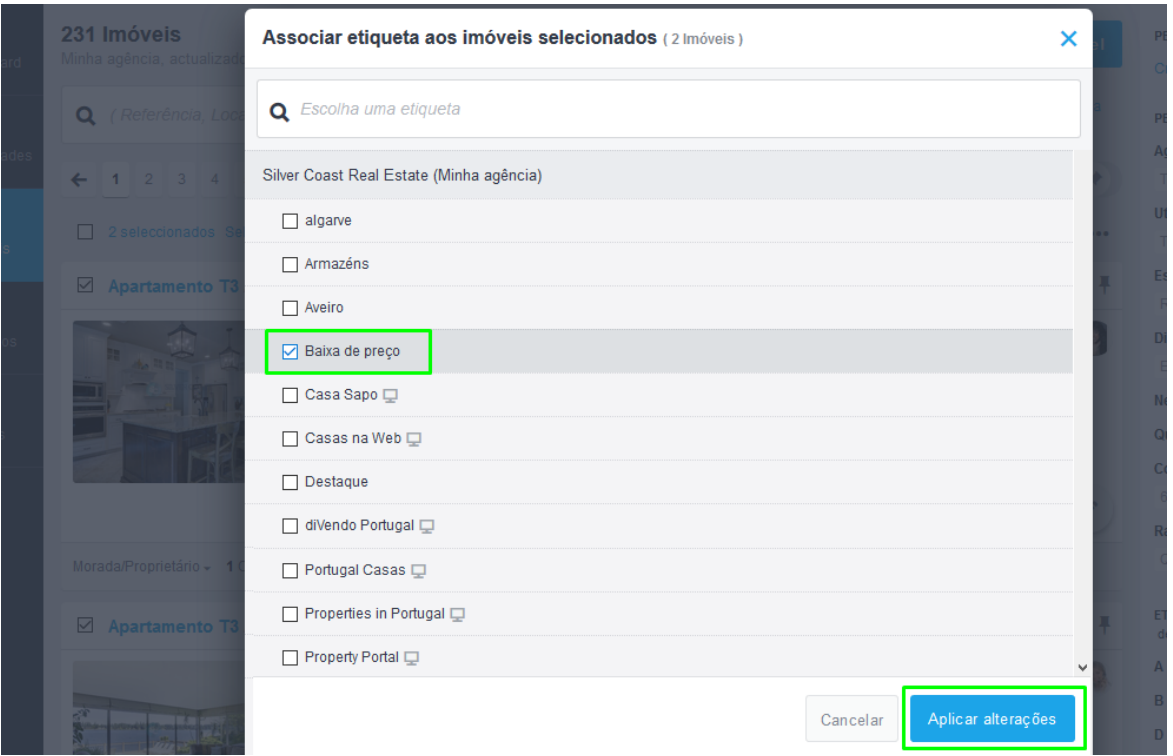

**7.** Aceda ao seu editor de site;

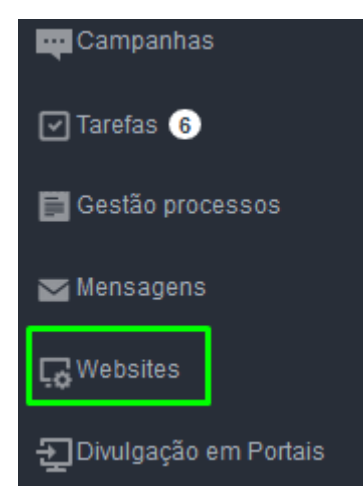

**8.** Clique em Configurações de Website e clique na secção **Stickers Personalizados** clique em '**Gerir stickers personalizados**';

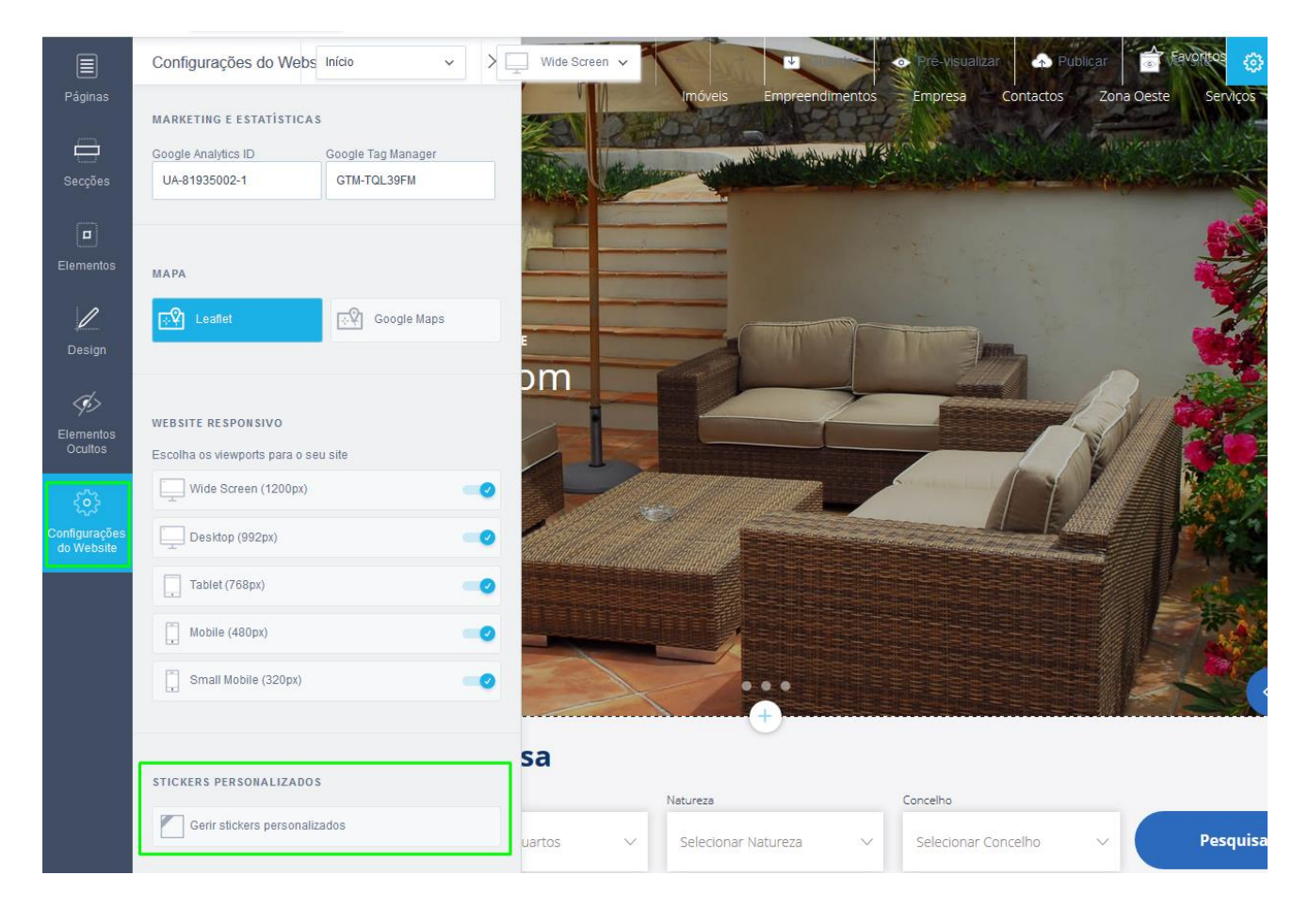

**9.** Clique em '**Adicionar novo sticker**' para adicionar um novo selo, defina o nome, o texto aparecer, a etiqueta que definiu no eGO (Baixa de Preço), e o tipo de sticker (horizontal, diagonal, ou em bola) e as cores; no final clique em '**Guardar**';

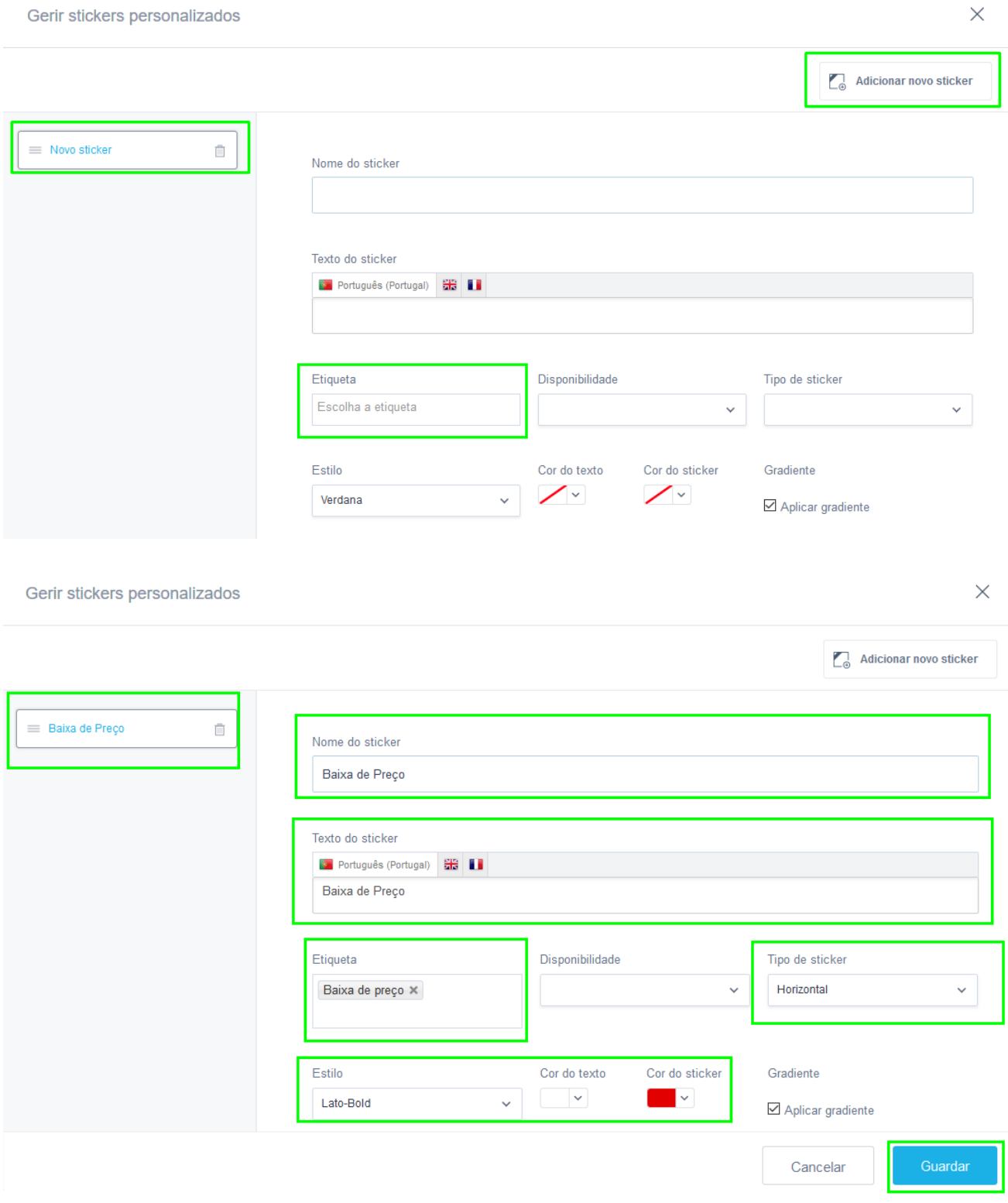

**10.** No final verá que já se encontra disponível no seu site o sticker com a baixa de preço. Poderá repetir este processo para diferentes tipos de sticker (novidade, exclusivo etc, etc)

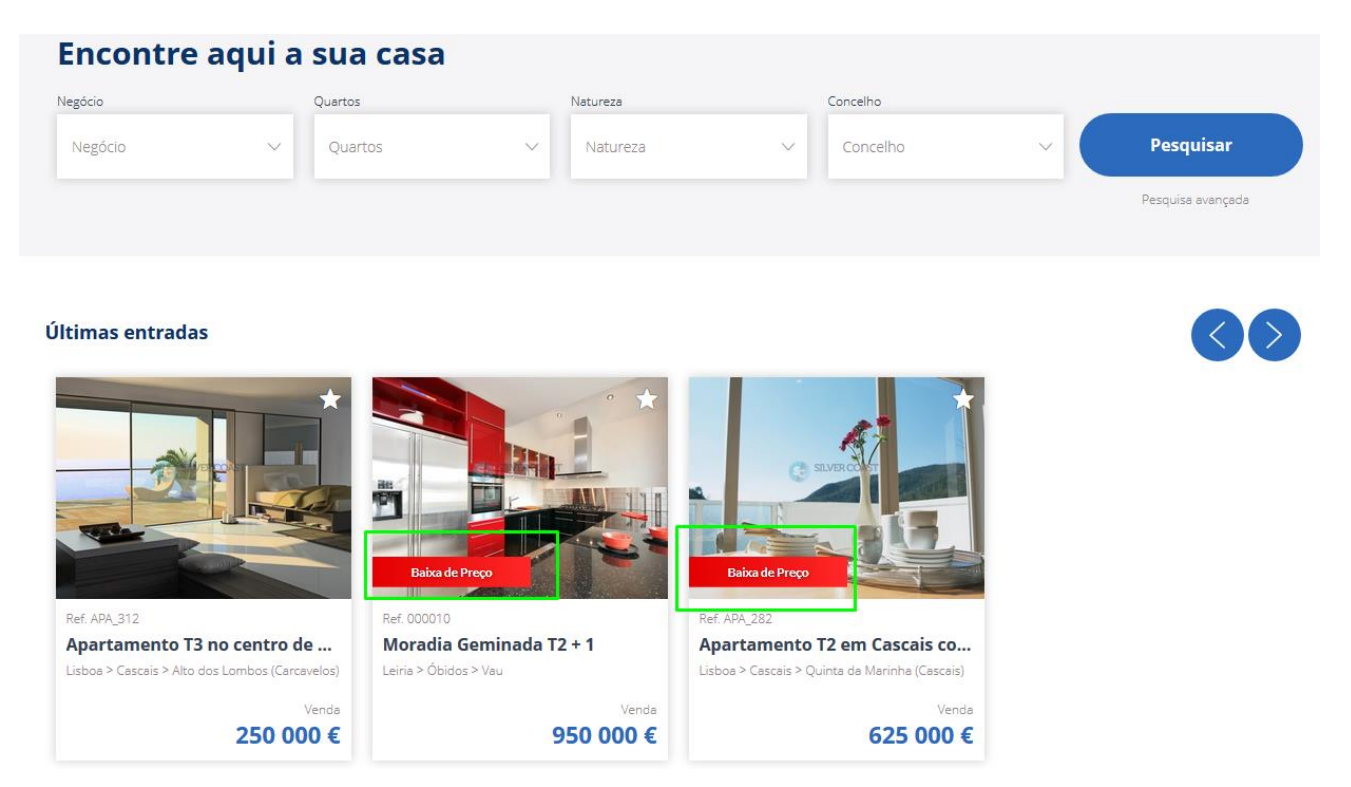

Saiba mais em: http://academia.egorealestate.com

..................................................................................................................................................................

**Questões:** [support@egorealestate.com](file://///storage/publico/Angelica%20Rivas/PDF/teste2/site/Academia-Passo%201/support@egorealestate.com)